# Install Exalate for GitHub

Last Modified on 04/11/2024 7:02 am EDT

## Introduction

You have two options for installation:

- install Exalate for GitHub from the marketplace.
- install Exalate for GitHub on docker.

Once the installation itself is done, the next two steps are:

- generate a personal access token to log into the Exalate admin console.
- configure proxy user permissions.

**Note**: Exalate can be installed on Github Cloud and GitHub Enterprise Cloud.

### Install Exalate from the Marketplace

Exalate for GitHub is available on the [marketplace.](https://github.com/marketplace/exalate-issue-sync)

You can install Exalate for organizations or user accounts and grant access to repositories. The app is hosted on our server.

**Note**: To install Exalate, you need to be an organization owner or have admin permissions in a repository.

### 1. Go to the Marketplace and search for "exalate".

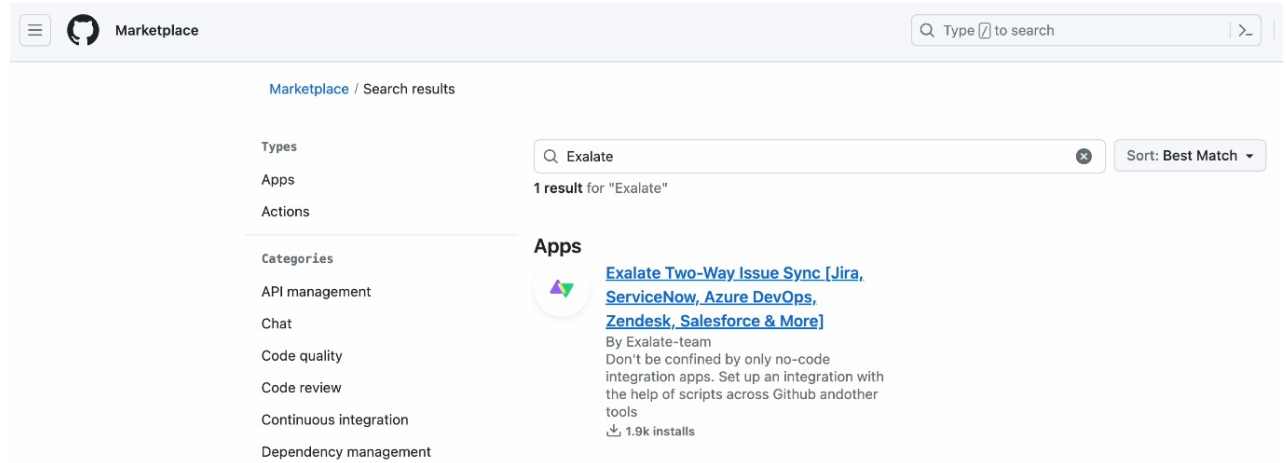

### 2. Click **Set up a new plan**

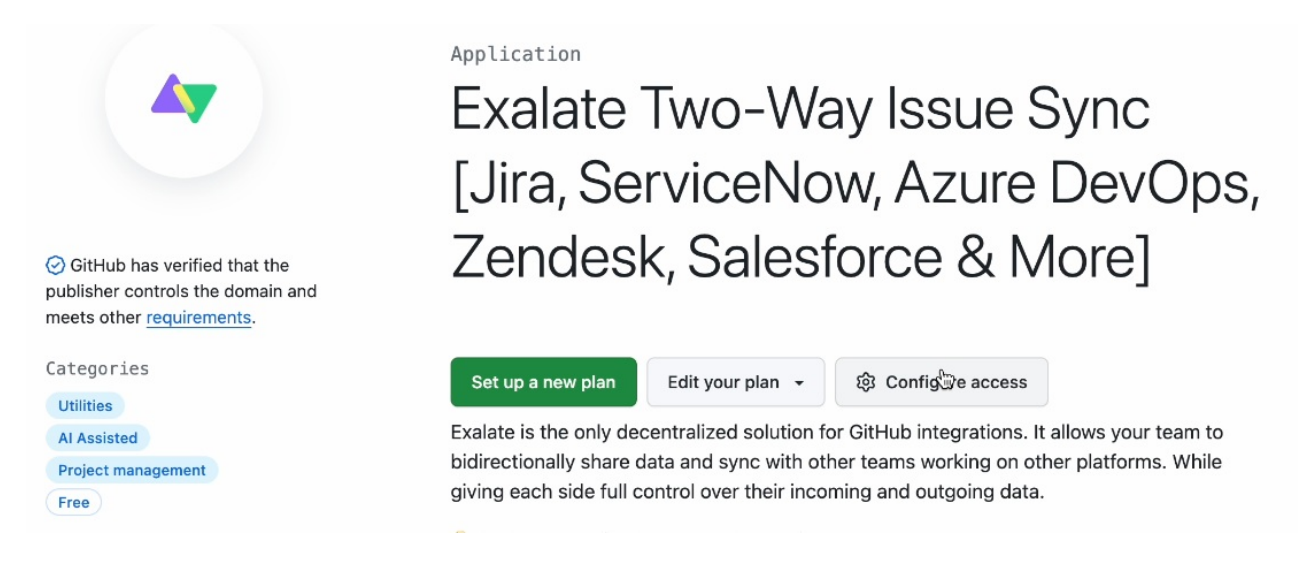

3. Scroll down and search for the account to associate with Exalate.

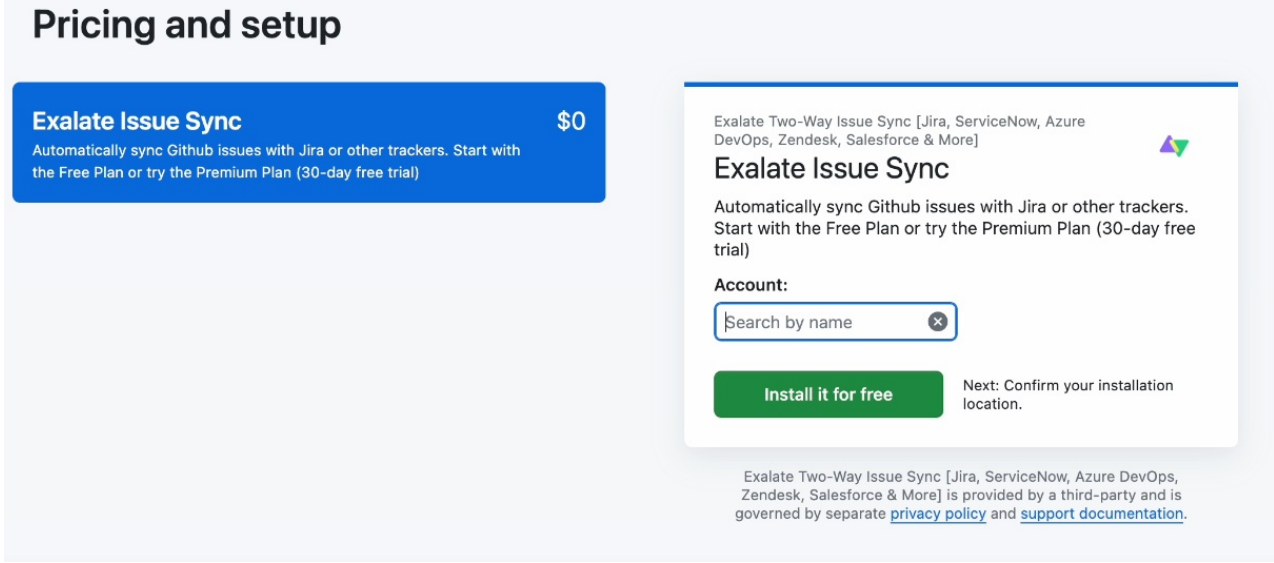

In **Account**, you can either install Exalate for your entire account, or enter the name of a specific organization within your GitHub account. For our example, we enter the name of an organization we created.

You can search for an organization by name, or go to your GitHub instance and copy it:

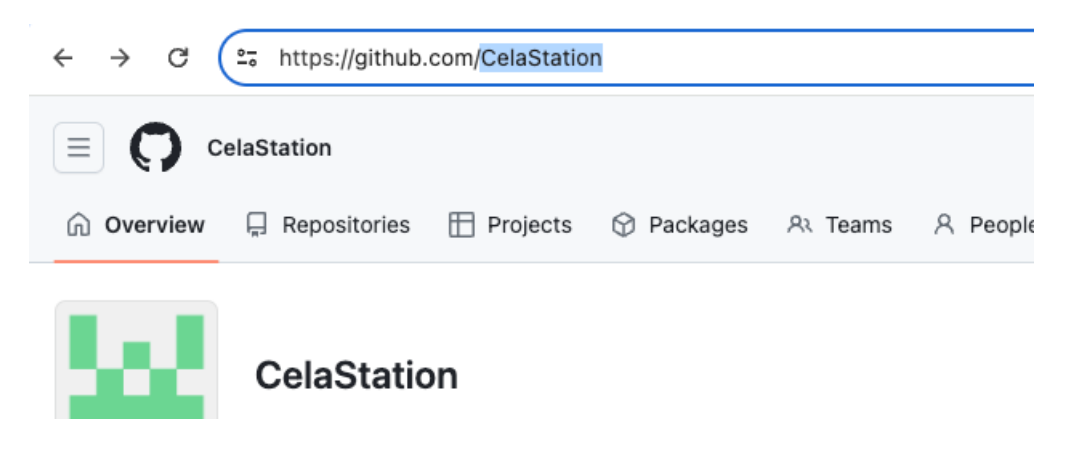

4. When done click **Install it for free**.

5. Now review your order and associate your billing information with your organization.

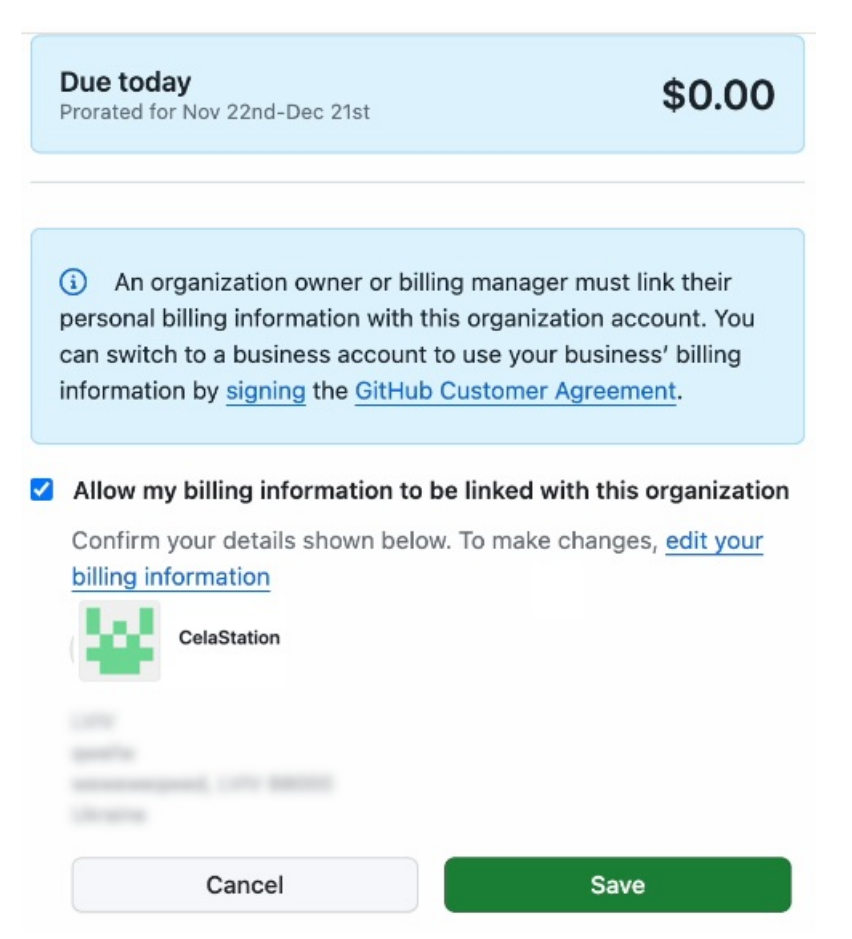

- 6. Click **Save** when done.
- 7. Click **Complete order and begin the installation** .

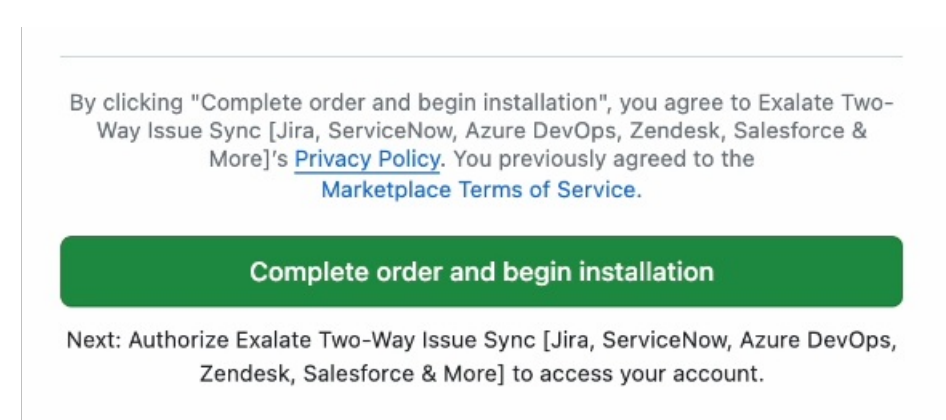

8. On the next screen click **Install**.

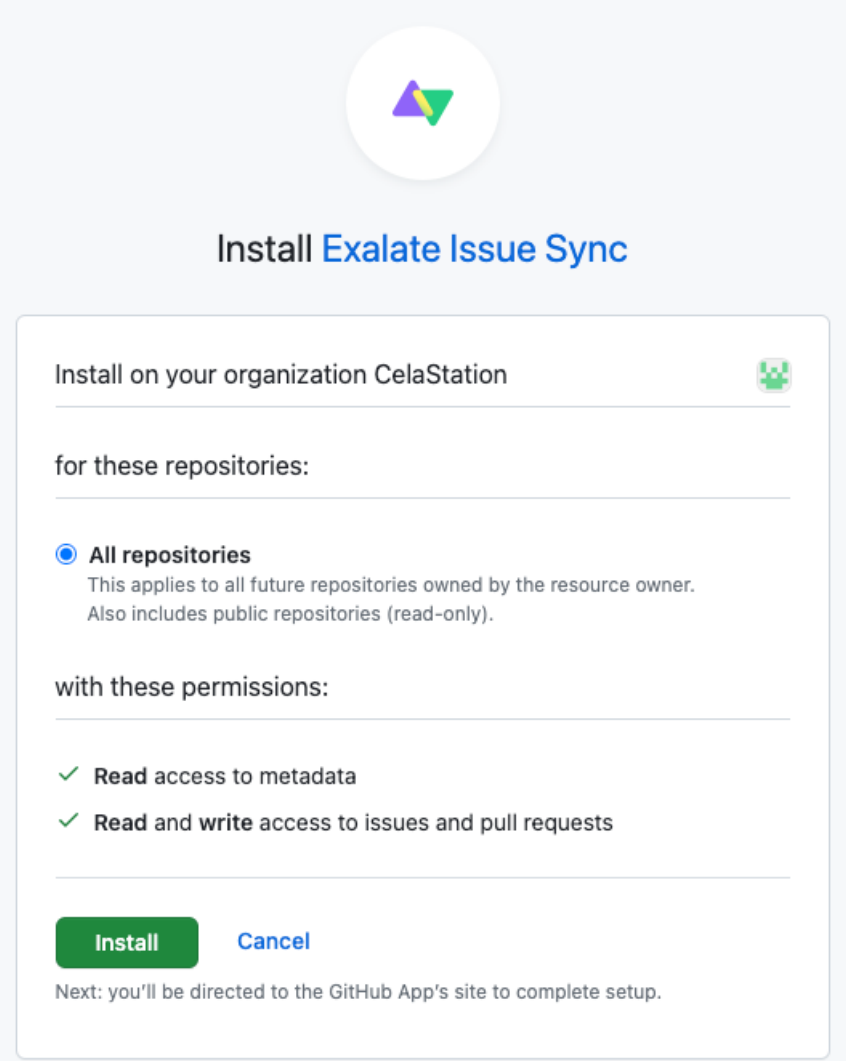

**Note**: By default, Exalate is installed on the account that is currently logged in. If you wan to change to a different one, click **Cancel** and follow the prompts to select a different one.

**Note**: After clicking **Install**, you are redirected to the Exalate admin console. We recommend saving the link to easily access Exalate in the future. You can always recover your Exalate app link here: <https://connect.exalate.net/github/find>

9. On the **Registration** page fill out the required fields.

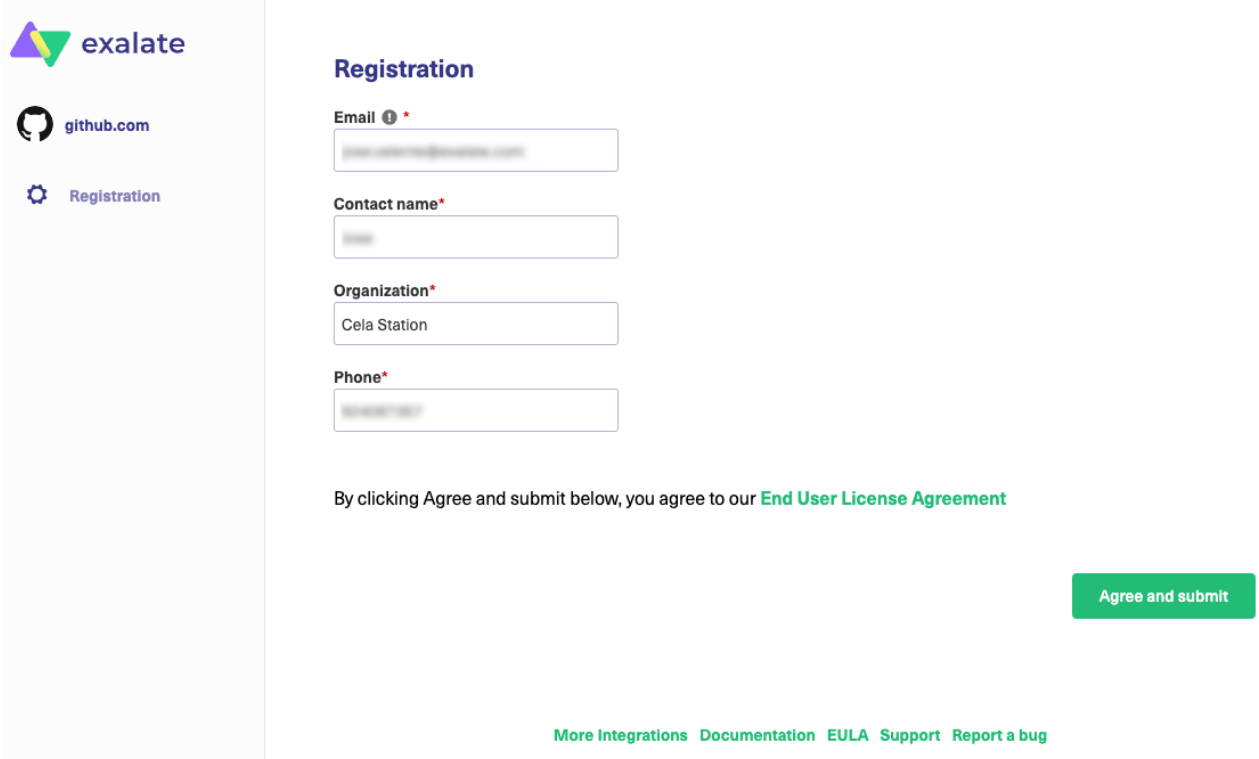

### 10. Click **Agree and submit**.

11. An email confirmation is sent to the email you specified for your account. With this info Exalate:

- Verifies your instance.
- Activates an evaluation license.
- Makes an admin account to receive error notifications.

12. Open your email and click **Verify Exalate instance**.

#### Exalate node unlock request for https://github.com 骨 乙

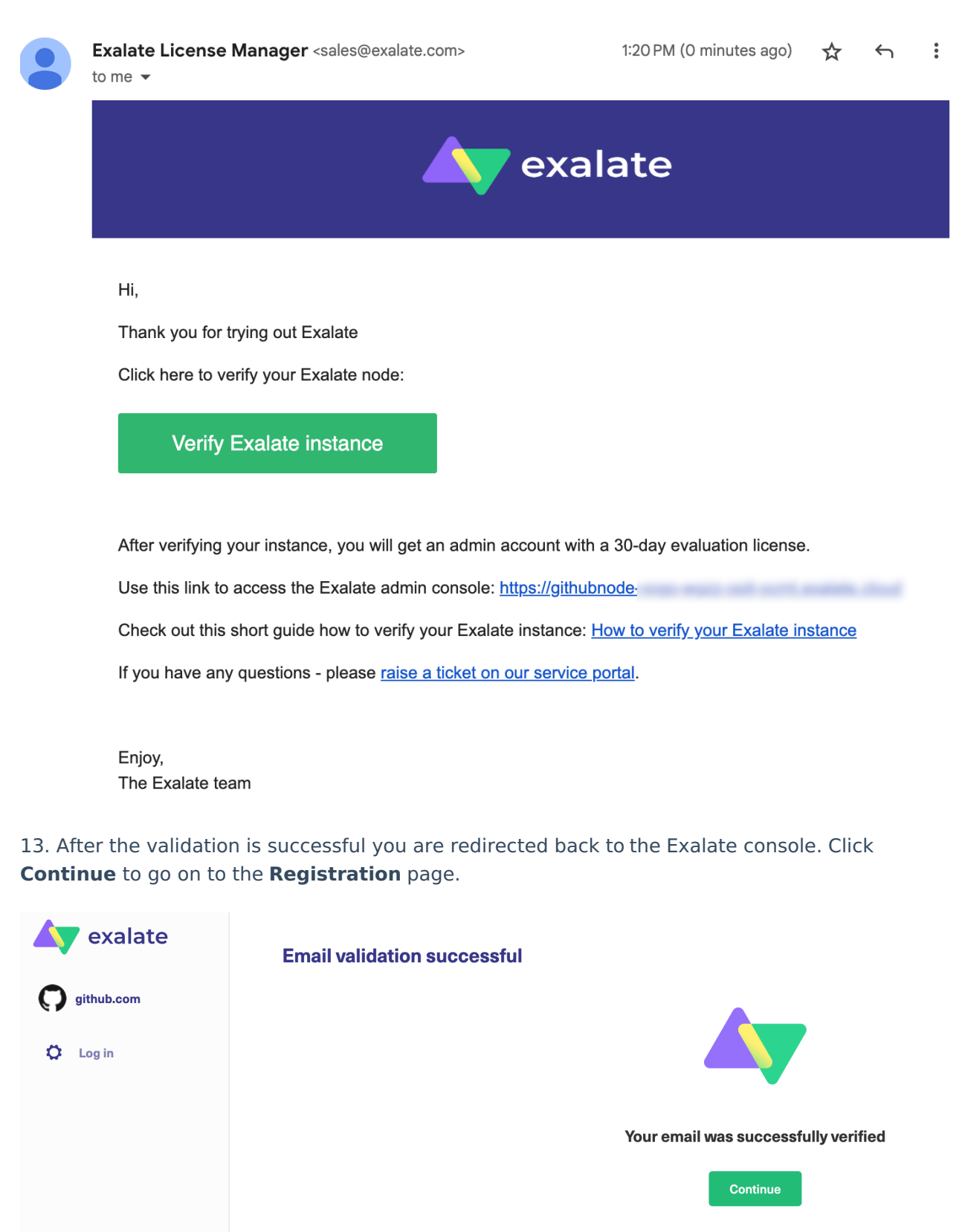

More Integrations Documentation EULA Support Report a bug

14. To login to the Exalate console, enter your [personal](http://docs.exalate.com/#patgithub) access token in the **Token** field.

### Log in

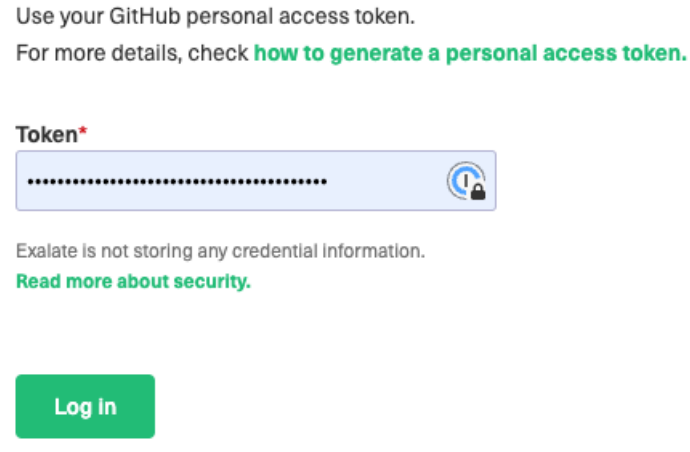

More Integrations Documentation EULA Support Report a bug

## How to Generate a Personal Access Token

**Note**: You need a Personal Access Token to log in to Exalate for GitHub.

1. Log in to your GitHub account.

The GitHub user must be an organization member or have admin access to a repository where Exalate is installed.

**Note**: The user account that wishes to access the Exalate dashboard needs to have **organization visibility** set to **Public**.

2. In GitHub, go to to **Settings > Developer settings**.

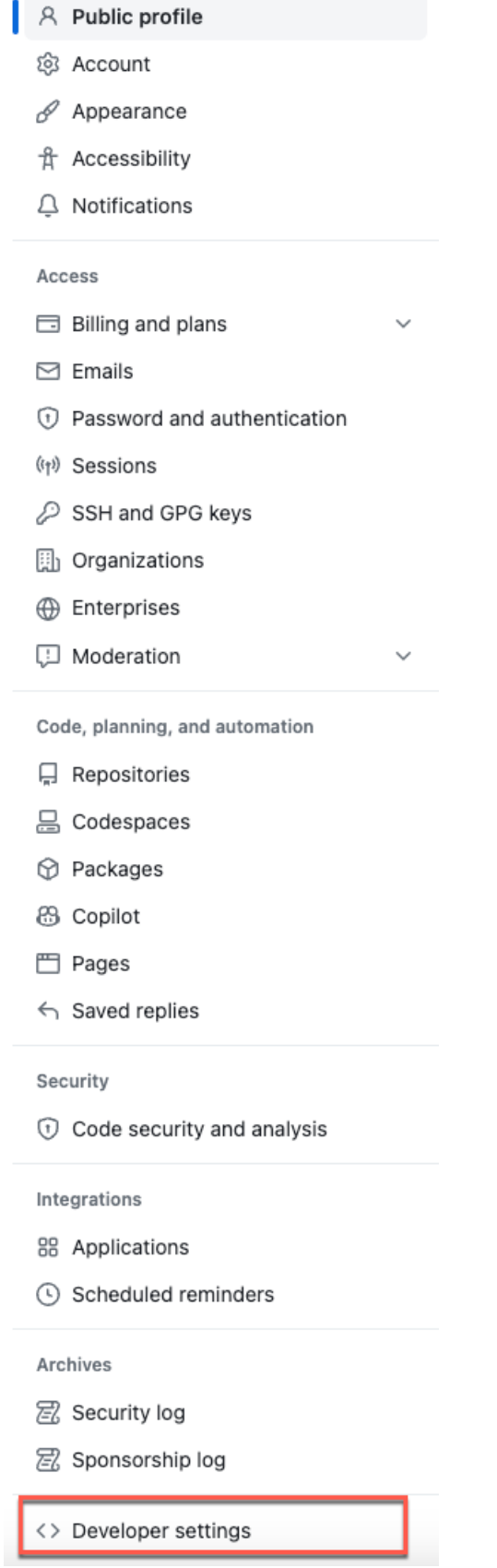

3. Select **Personal access tokens > Tokens (classic)**

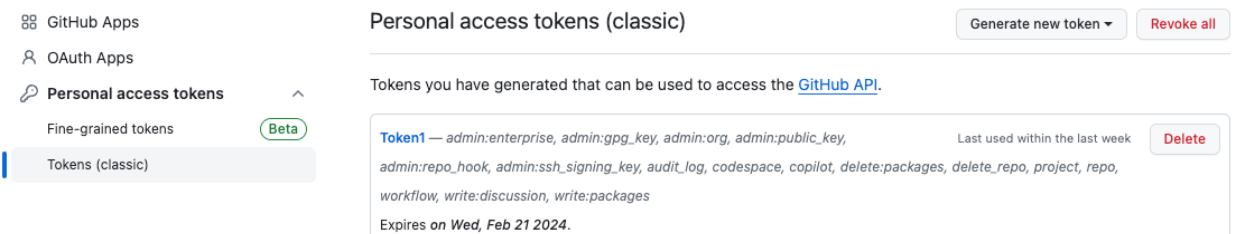

4. Click **Generate new token** to generate a new access token. Select the scopes or permissions you'd like to grant this token. To use your token to access repositories from the command line, select **repo**.

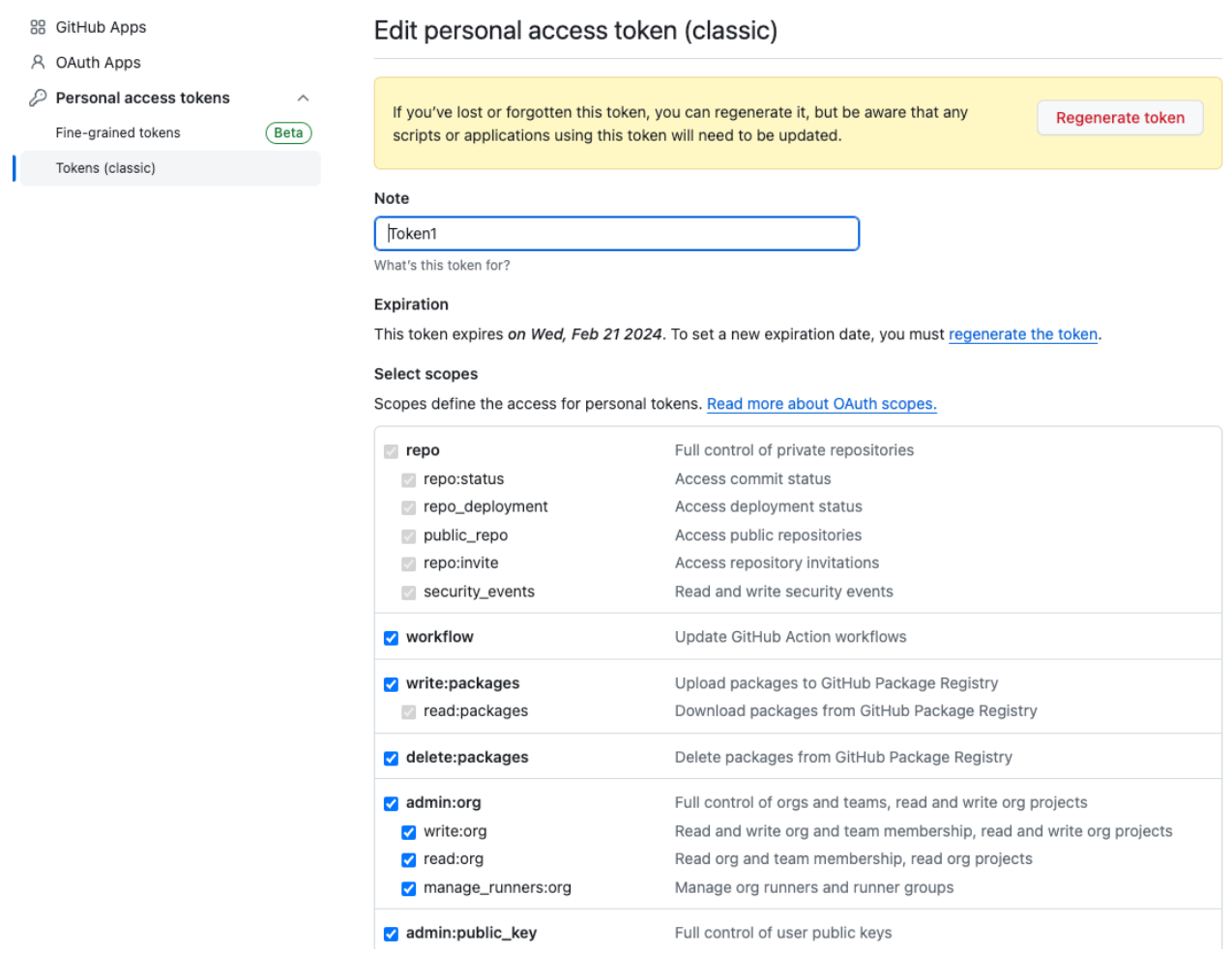

Once the token has been generated, you can now use it to log in to your Exalate admin console.

**Important**: Make sure to save the token, because you can access it only once.

**Note**: Starting from version 5.1.4 we apply security [improvements](https://exalatedocs.knowledgeowl.com/docs/security-faqs-how-to-migrate-to-oauth-on-github) involving migration to OAuth for the Exalate application for Github.

## Configuring Proxy User Permissions

By default, Exalate for GitHub proxy user is the repository admin or the organization owner, who is installing Exalate.

### Proxy user permissions in GitHub

The proxy user has the same permissions as an admin or an organization owner in GitHub.

**Note**: For more information about user permissions, please read these GitHub Docs articles:

- [Permission](https://docs.github.com/en/github/setting-up-and-managing-your-github-user-account/permission-levels-for-a-user-account-repository) levels for a user account repository
- Permission levels for an [organization](https://docs.github.com/en/github/setting-up-and-managing-organizations-and-teams/permission-levels-for-an-organization)
- Repository permission levels for an [organization](https://docs.github.com/en/github/setting-up-and-managing-organizations-and-teams/repository-permission-levels-for-an-organization)

## Install Exalate for GitHub on Docker

Learn more about How to install [Exalate](https://exalatedocs.knowledgeowl.com/docs/install-exalate-for-github-on-docker) for GitHub on docker Video Futorial **Product** [About](https://exalate.com/who-we-are) Us [  $\frac{1}{2}$ [Glossary](http://docs.exalate.com/docs/glossary) **[**<sup>2</sup> API [Reference](http://docs.exalate.com/docs/exalate-api-reference-documentation)<sup>[2</sup> [Security](http://docs.exalate.com/docs/security)<sup>[2</sup> Pricing and [Licensing](http://docs.exalate.com/docs/pricing-licensing) [ $\sqrt{2}$ ] **Resources** [Subscribe](https://exalate.com/hack/?utm_campaign=ExalateHack&utm_medium=docs&utm_source=docs_home_page) for a weekly Exalate hack  $[$ [Academy](https://exalate.com/academy)<sup>[2]</sup> [Blog](https://exalate.com/blog) **[**2 [YouTube](https://www.youtube.com/@exalate-integration) Channel [2] [Ebooks](https://exalate.com/ebooks-and-whitepapers/) [소 **Still need help?** Join our [Community](https://community.exalate.com)<sup>[2</sup>] Visit our [Service](https://exalate.atlassian.net/servicedesk/customer/portal/5) Desk [ $\frac{8}{3}$ ] Find a [Partner](https://exalate.com/partners) [2]